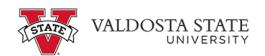

## Approving an Employee's Elapsed Timesheet as a Supervisor

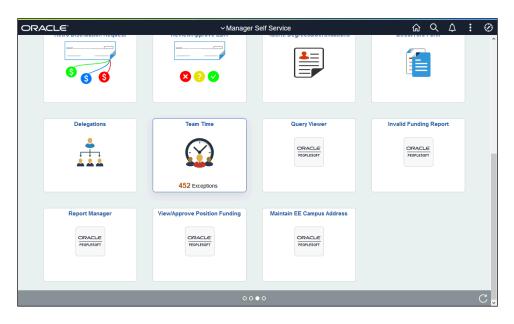

| Step | Action                                                                                                    |
|------|----------------------------------------------------------------------------------------------------|
| 1.   | From the Manager Self Service homepage in OneUSG Connect, click the <b>Team Time</b> Team Time                                                                                                    |
| 2.   | The Team Time page is displayed with options to Filter for the appropriate employee or Get (all) Employess you supervise for timesheet approval.  Click the <b>Filter</b> button.  Get Employees  Filter |
| 3.   | The Filters menu is displayed.  Enter the appropriate information in the available search field(s).                                                                                                    |

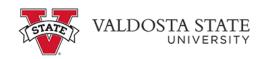

| Step | Action                                                                                                    |
|------|----------------------------------------------------------------------------------------------------|
| 4.   | From the returned results, select the appropriate employee.                                                                                                    |
| 5.   | Click the <b>Done</b> button.  Done                                                                                                    |
| 6.   | The Team Time page is displayed for the selected employee(s).  Select the appropriate employee from the Name/Time field.  Name/Title                                                              |
| 7.   | The Weekly Timesheet for the selected employee is displayed.  To navigate between the week(s) in the pay period, use the appropriate arrow in the Week field.  Week 1 of 2                        |
| 8.   | Note: Scroll if needed to view additional information.  From the Manage Approvals field, choose the appropriate date(s) from the Date column, or click the Select All button.  ▼ Manage Approvals |
| 9.   | The dates to be approved are selected. Click the <b>Approve</b> button.  Approve                                                                                                    |
| 10.  | A confirmation message is displayed, asking you to confirm approval for the selected dates.  Click the Yes button.  Yes                                                                           |
| 11.  | A confirmation message is displayed that the Timesheet is approved for the selected period.  Timesheet is Approved for the period 2021-02-07 - 2021-02-20                                         |
| 12.  | You have completed the steps to approve an employee's elapsed timesheet, in the OneUSG Connect system. <b>End of Procedure</b>                                                                    |